# Manuál aplikace iPortal Revisio pro OC Šantovka

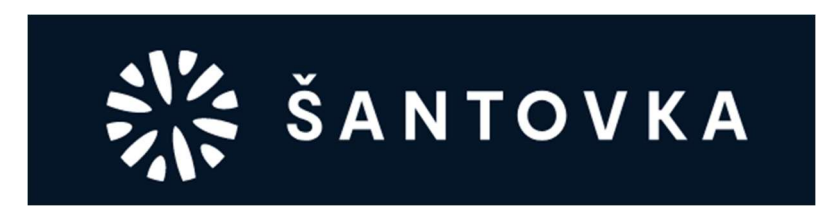

## Co je aplikace iPortal?

Aplikace iPortal je webová aplikace, která umožňuje svým uživatelům efektivně komunikovat se správou objektu. Uživatele aplikace iPortal (i-Uživatele) zakládá správa objektu.

i-Uživatel následně získá přístup do aplikace iPortal, kde může provádět činnosti, které jsou uvedeny v dalších kapitolách.

## Obsah manuálu

- 1. Postup přihlášení do aplikace iPortal
- 2. Boční navigační panel (funkcionality aplikace iPortal)
- 3. Přihlášení na více objektů
- 4. Mobilní aplikace
- 5. Kontaktní osoba

## 1. Postup přihlášení do aplikace iPortal

## 1.1. Pomocí pozvánky

Pozvánku zašle osobě nájemce / i-Uživateli správa objektu. i-Uživateli je zaslán e-mail, kdy klikem na tlačítko "Přijmout pozvánku" bude vyzván k vytvoření a potvrzení hesla a následně i-Uživatel získá přístup do prostředí iPortalu.

## Pozvánka do iPortalu!

Byl jste pozván jako nový uživatel do aplikace iPortal.

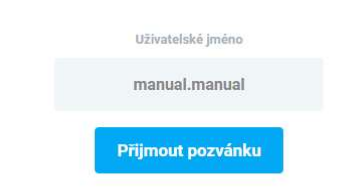

Po přijetí pozvánky budete vyzváni k zadání Vašeho nového uživatelského hesla, které Vám bude sloužít pro následné přihlášení do aplikace iPortal.

## 1.2. Pomocí webové adresy https://iportal.galeriesantovka.cz

V tomto případě musí i-Uživatel znát své Uživatelské jméno a Heslo, o které může požádat správu objektu. Změnu hesla může provést i-Uživatel prostřednictvím menu Zapomenuté heslo na přihlašovací stránce.

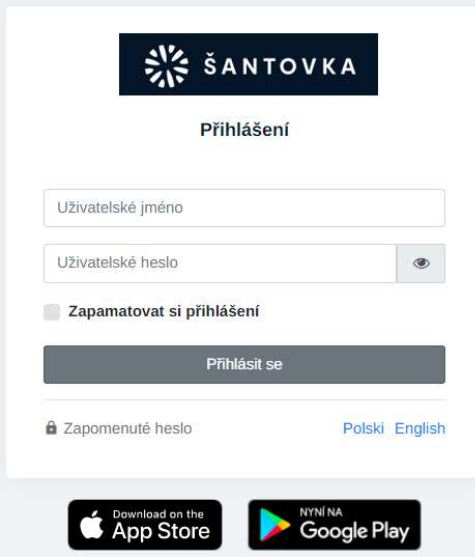

## 1.3. Pomocí odkazu "Přihlášení pro nájemce" v zápatí webové stránky https://galeriesantovka.cz

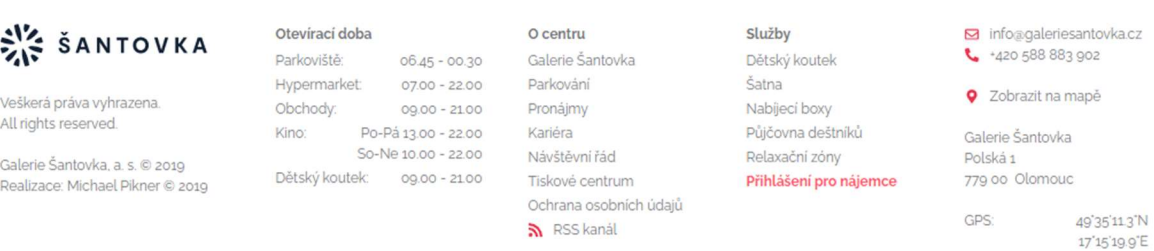

#### a následně kliknout na pole "Přihlásit"

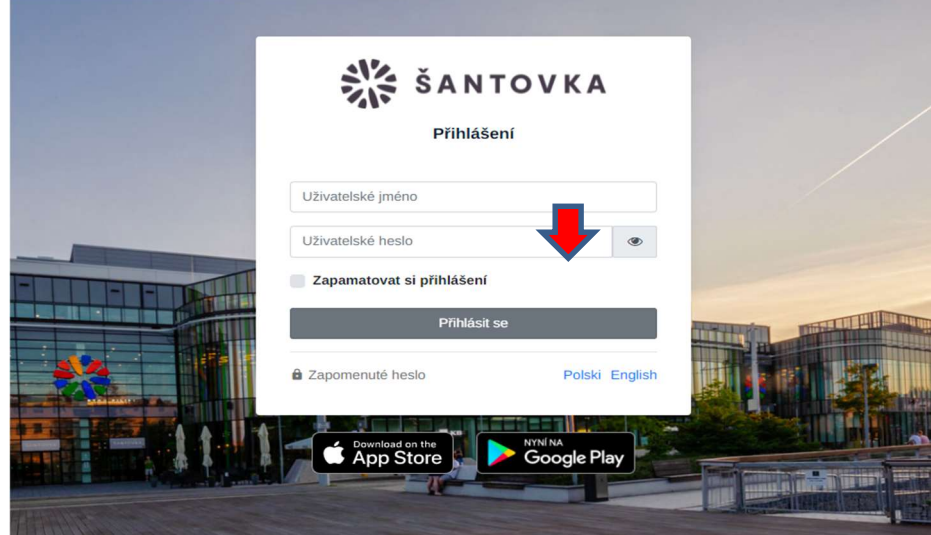

## 2. Boční navigační panel (funkcionality aplikace iPortal)

Boční navigační panel slouží k přepínání mezi jednotlivými Provozovnami, do kterých má i-Uživatel přístup a mezi jednotlivými částmi aplikace iPortal.

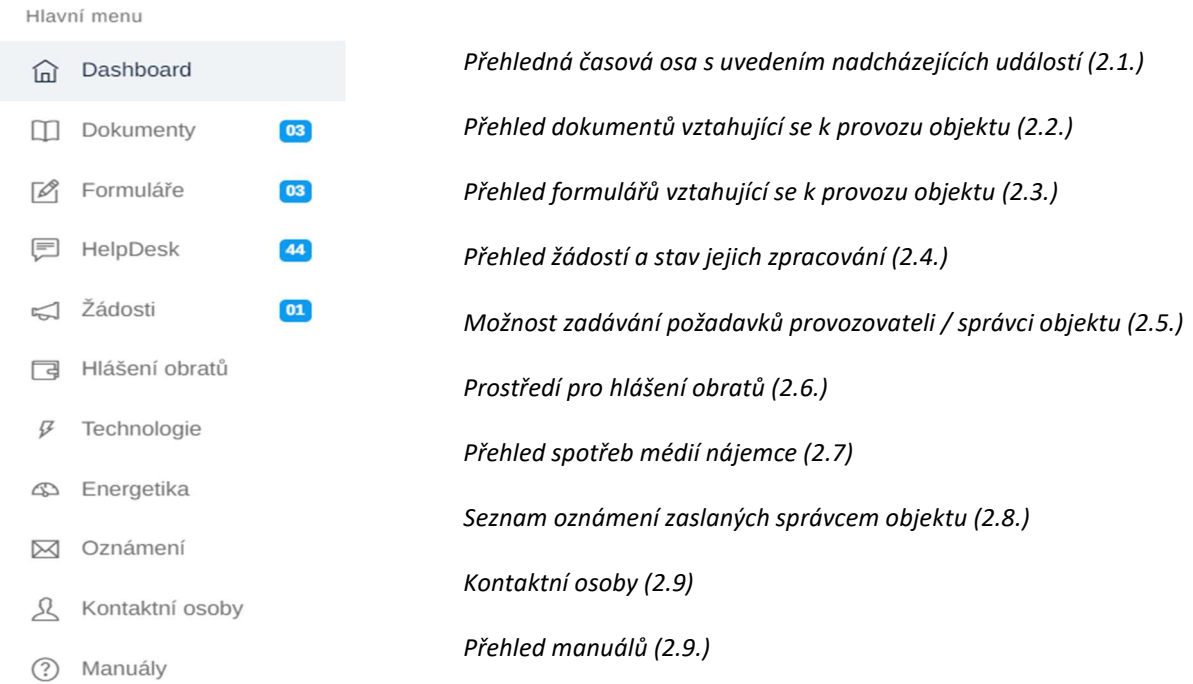

Poznámka: Viditelnost jednotlivých částí aplikace iPortal je závislá na nastavení i-Uživatele správcem objektu.

## 2.1. Dashboard

Úvodní obrazovka, kde je zobrazena časová osa a na ní jsou viditelná upozornění na neprovedené akce (např. hlášení obratů) anebo nadcházející události. Po nahlášení obratu nebo uplynutí termínu události se oznámení již na Dashboardu nezobrazuje (tato oznámení jsou k dispozici v menu Oznámení). V horní části je viditelné jméno i-Uživatele a název aktuálního objektu.

Události a oznámení zveřejňuje správa objektu.

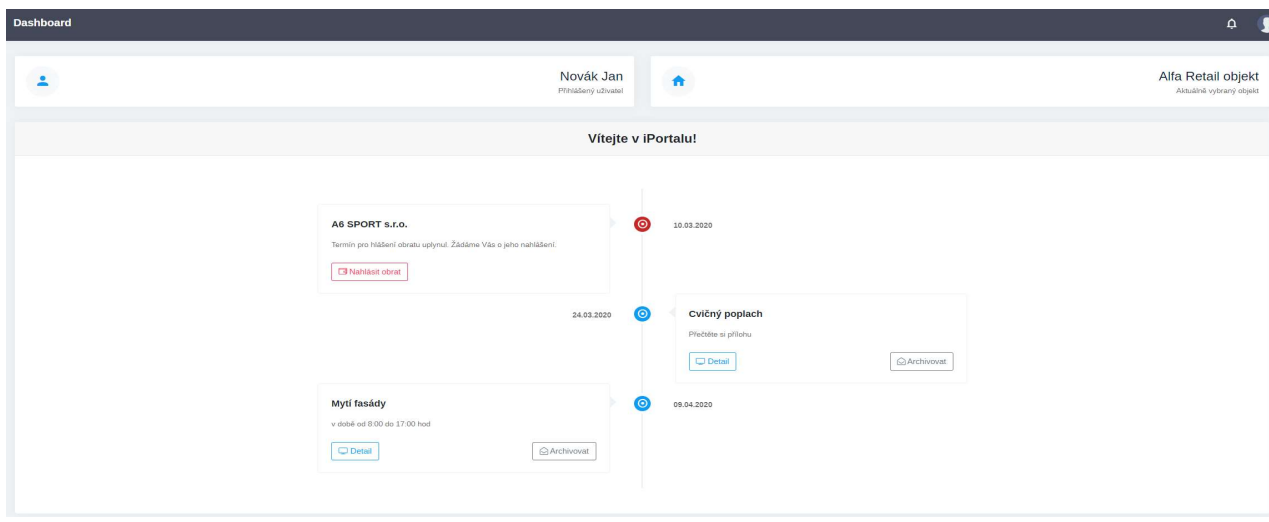

### 2.2. Dokumenty

V této části jsou k dispozici dokumenty, které jsou určené pro i-Uživatele. Tyto dokumenty lze přečíst nebo stáhnout. Dokumenty nelze mazat ani editovat. Tuto možnost má pouze správa objektu.

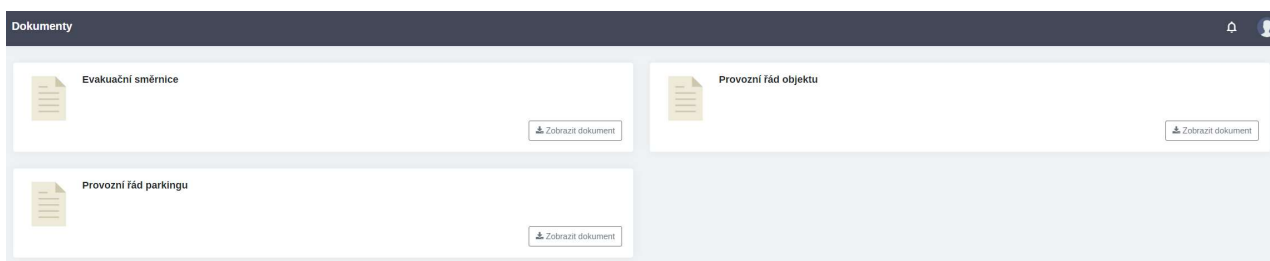

### 2.3. Formuláře

V této části jsou k dispozici formuláře, které jsou určené pro i-Uživatele. Tyto formuláře lze stáhnout, vyplnit a zaslat příslušné osobě dle vnitřních předpisů.

Formuláře nelze mazat ani editovat. Tuto možnost má pouze správa objektu.

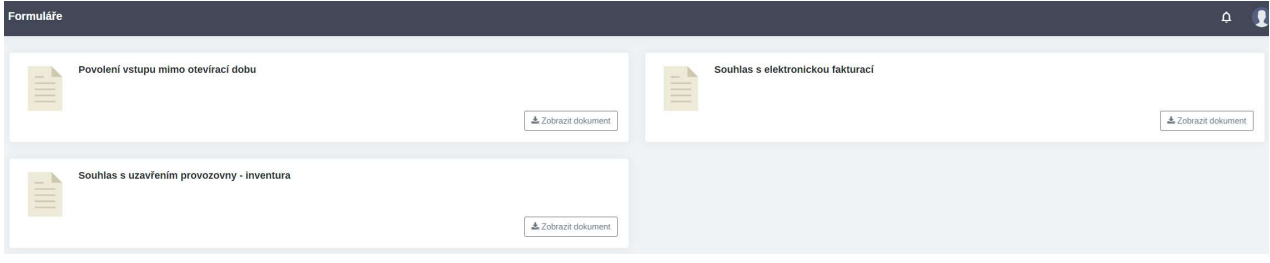

## 2.4. Žádosti

Po vytvoření žádosti v aplikaci iPortal je žádost zobrazena osobě pověřené jejím zpracováním / správě objektu. Stav řešení žádosti je možno ověřit na obrazovce "Žádosti nájemců", případně je Žadatel o jejím vyřízení vyrozuměn info e-mailem nebo notifikací v mobilní aplikaci.

Je rovněž možno vytisknout potvrzení / Kartu žádosti.

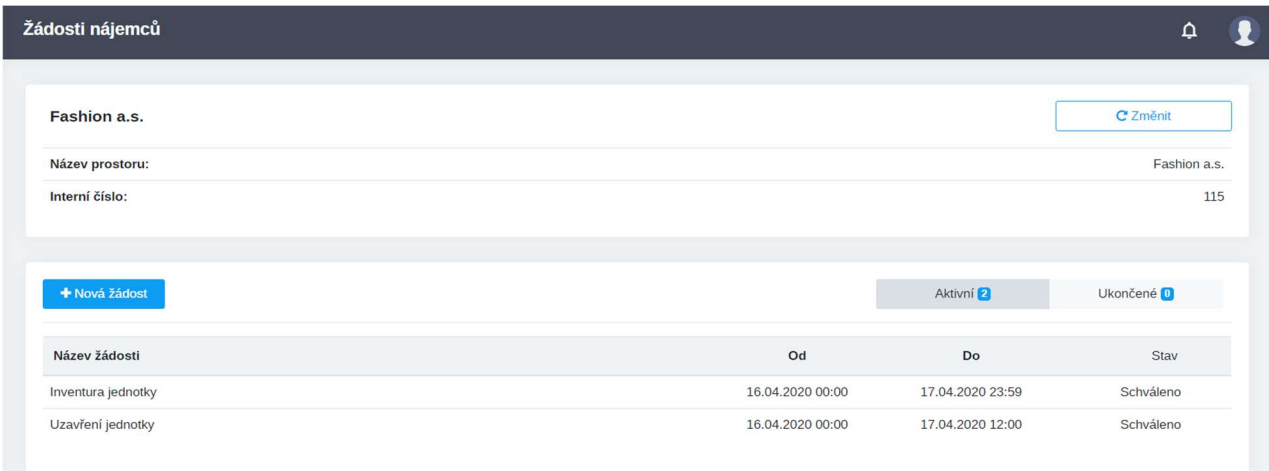

### 2.5. HelpDesk

Zadáním požadavku, se tento požadavek zobrazí osobě pověřené jeho řešením / správě objektu. Rovněž lze požadavky filtrovat podle objektů nebo podle toho, kdo požadavek zadal. Požadavek se zadává klikem na tlačítko "+ Nový požadavek".

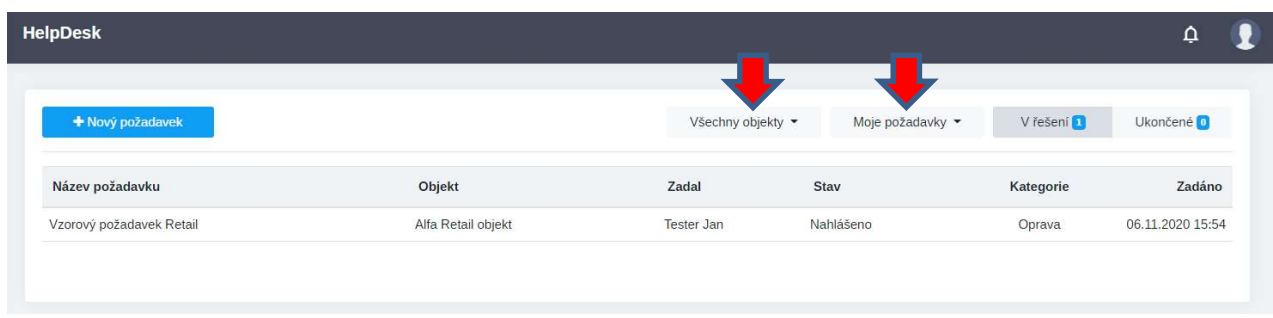

Následně lze zadat nový požadavek. Lze zvolit, ke kterému objektu požadavek náleží, pokud má i-Uživatel přístup do více objektů. Lze přidávat i fotografie nebo jiné dokumenty.

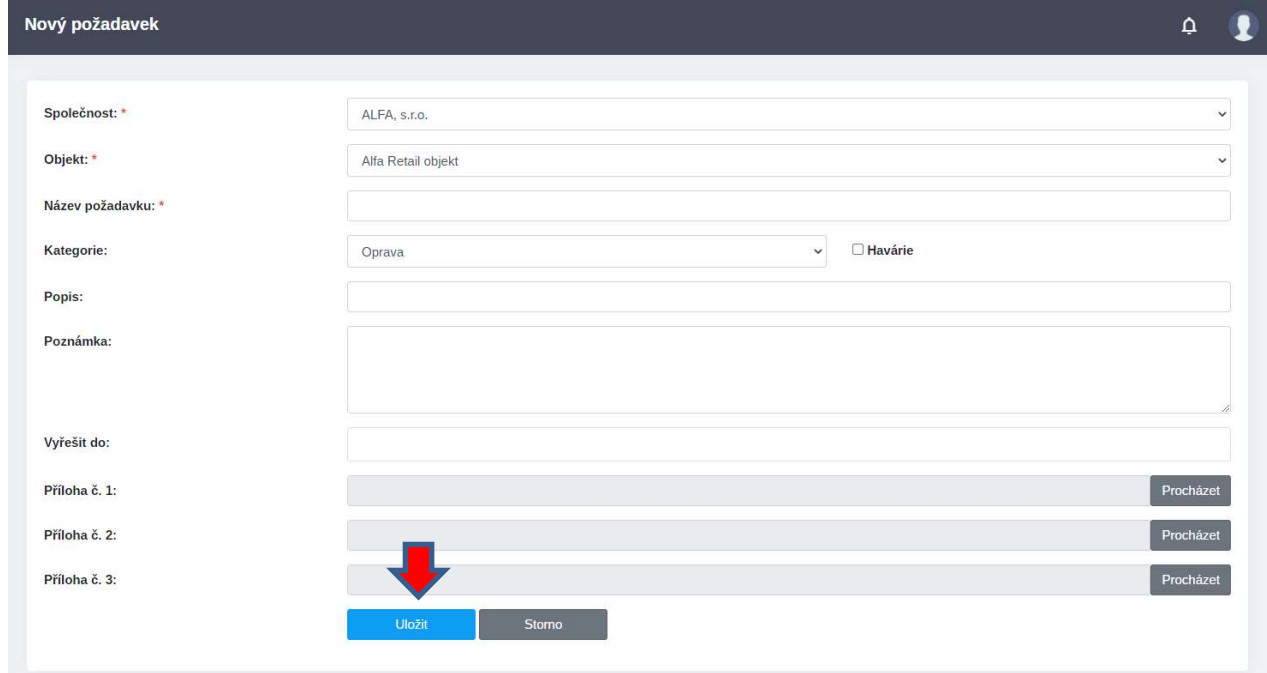

Klikem na řádek je možno prohlédnout detaily požadavku na obrazovce "Detail požadavku".

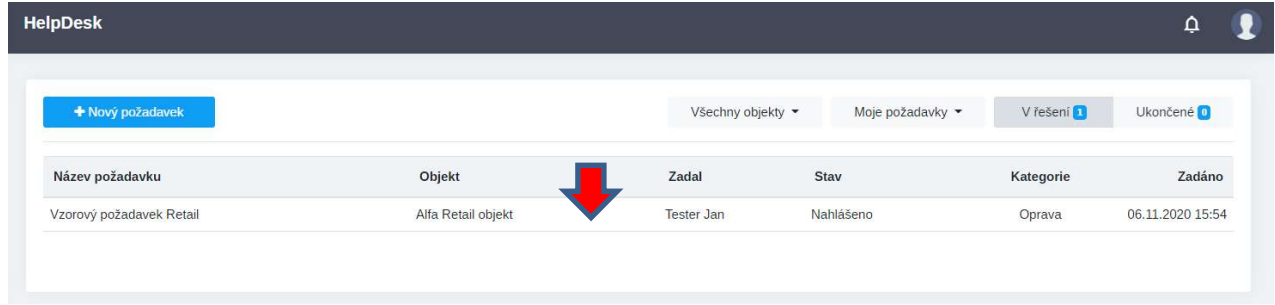

Na obrazovce "Detail požadavku" lze zobrazit aktuální stav řešení požadavku. Stavy mohou být následující:

- o Nahlášeno systém eviduje požadavek
- o V řešení požadavek byl přijat k řešení
- o Vyřešen požadavek byl vyřešen

Lze rovněž dodatečně přidat komentář pro řešitele požadavku.

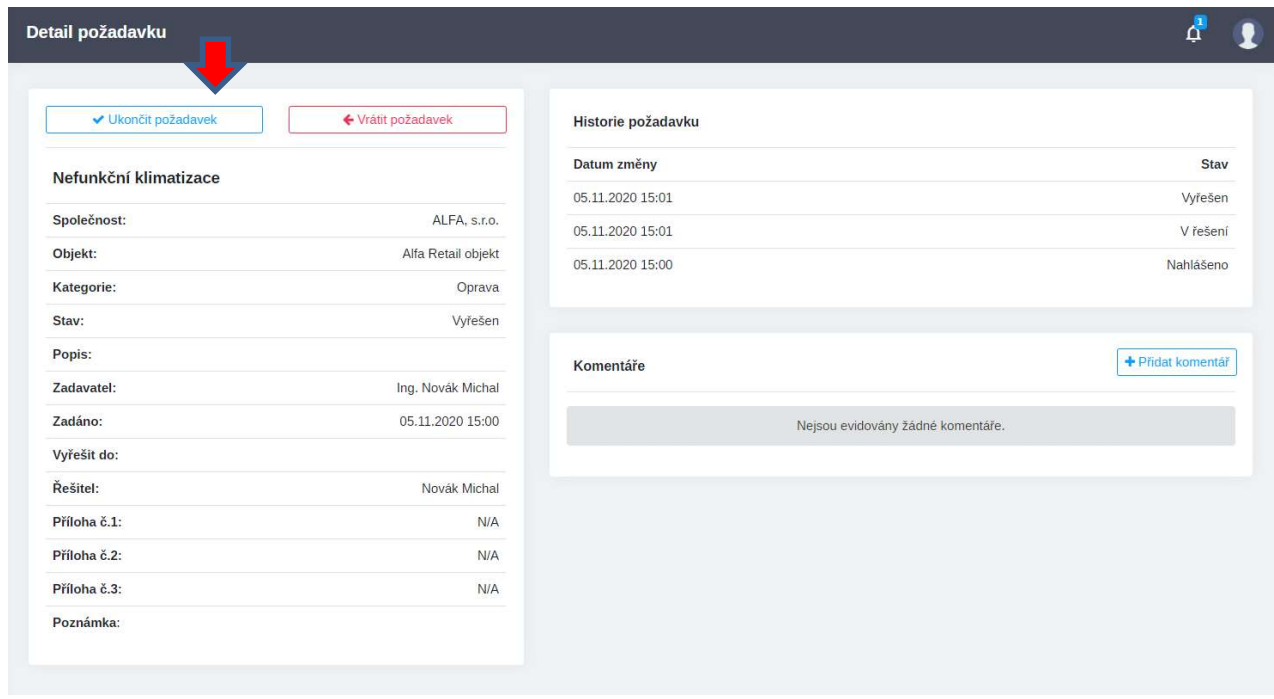

V okamžiku, kdy je požadavek vyřešen se na obrazovce "Detail požadavku" zobrazí dvě ikony:

- o "Ukončit požadavek" Zadavatel tímto akceptuje způsob vyřešení požadavku a požadavek je přesunut do záložky "Ukončené"
- o "Vrátit požadavek" požadavek bude vrácen řešiteli. Při vracení se zobrazí dialogové okno, ve kterém je možno popsat důvody vrácení požadavku

Pokud zadavatel nezvolí ani jeden z těchto dvou způsobů, je požadavek po 10 dnech automaticky prohlášen za ukončený a přesunut do záložky "Ukončené".

#### 2.6. Hlášení obratů

V této části iPortalu je možné hlásit obraty provozovny.

Pokud nemá i-Uživatel přiřazenou žádnou provozovnu, je zobrazena tato stránka. V tomto případě je třeba kontaktovat správu objektu (zpravidla Property managera objektu), aby i-Uživateli přiřadil provozovnu k hlášení obratu.

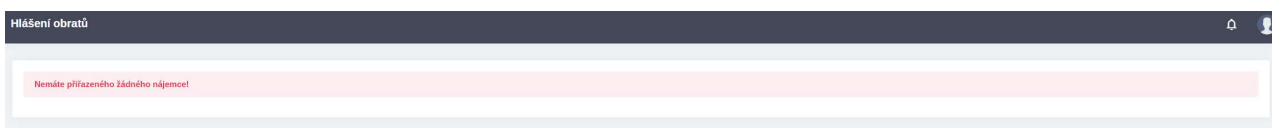

V případě, že i-Uživatel má povoleno zadávat obraty, zobrazí se mu následující obrazovka.

V levém horním boxu je zobrazeno jméno nájemce, název a interní číslo prostoru a termín pro hlášení obratu.

#### Hlášení obratů

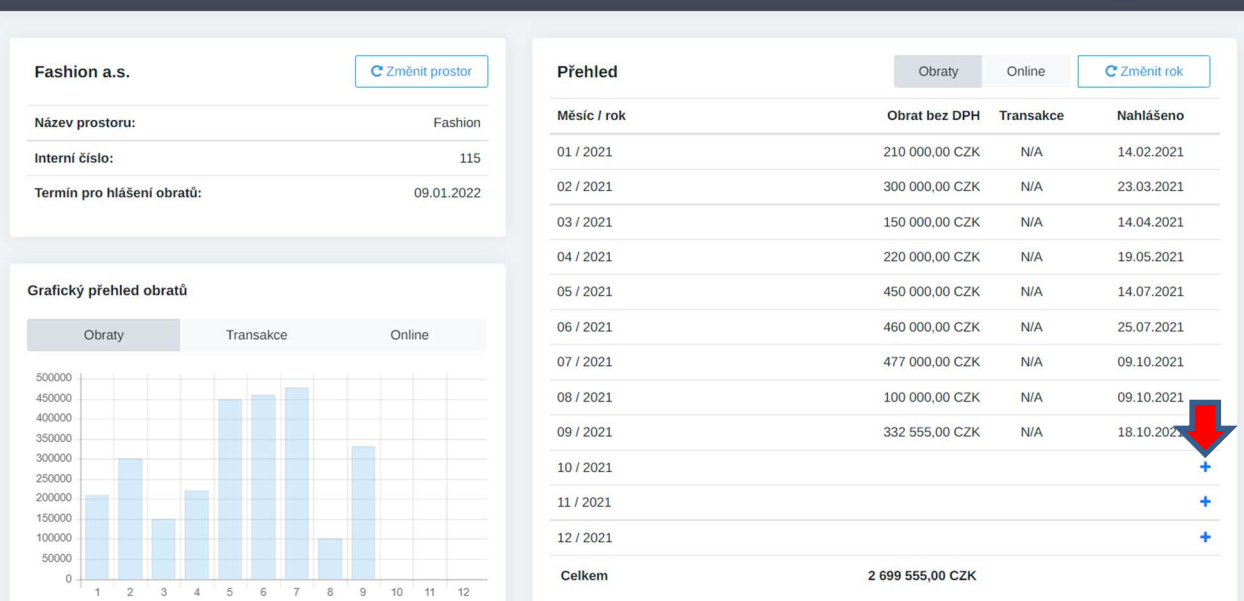

Obrat lze zadat klikem na tlačítko "+" (Zadat obrat). Následně je zobrazeno modální okno pro zadání obratu.

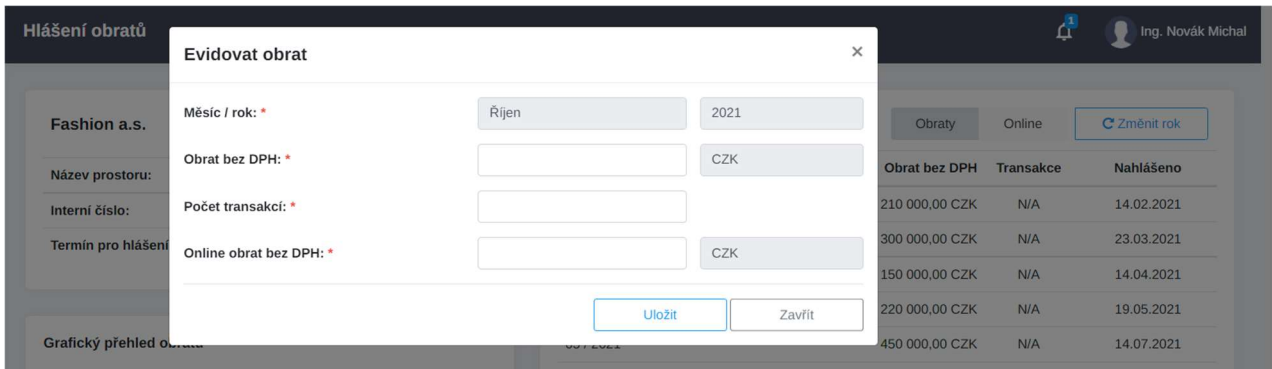

#### Obrat je vždy zadáván bez DPH

Po zadání obratu se zobrazí zadaný obrat v přehledu i v grafu.

Zadaný obrat lze editovat do dne termínu pro hlášení obratu.

Příklad: V uvedeném případě byl termín hlášení obratu do 10.3. a obrat byl zadán až 19.3., z tohoto důvodu již nelze obrat editovat.

Pro případnou editaci kontaktujte příslušnou osobu správy objektu (zpravidla Property managera objektu).

V případě, že má i-Uživatel povoleno vkládat obraty do více provozoven v jednom objektu, je možno zvolit aktuální provozovnu pro vložení obratu pomocí tlačítka "Změnit prostor".

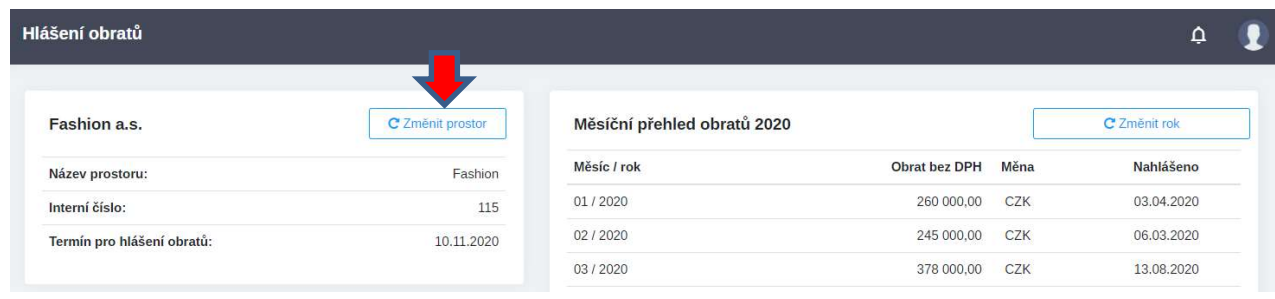

<sup>1</sup> Ing. Novák Mich

## 2.7. Energetika

Aplikace iPortal zobrazuje spotřeby provozovny v případě, že tato data eviduje Pronajímatel v informačním systému Revisio.

Spotřeby je možno filtrovat podle médií nebo podle let.

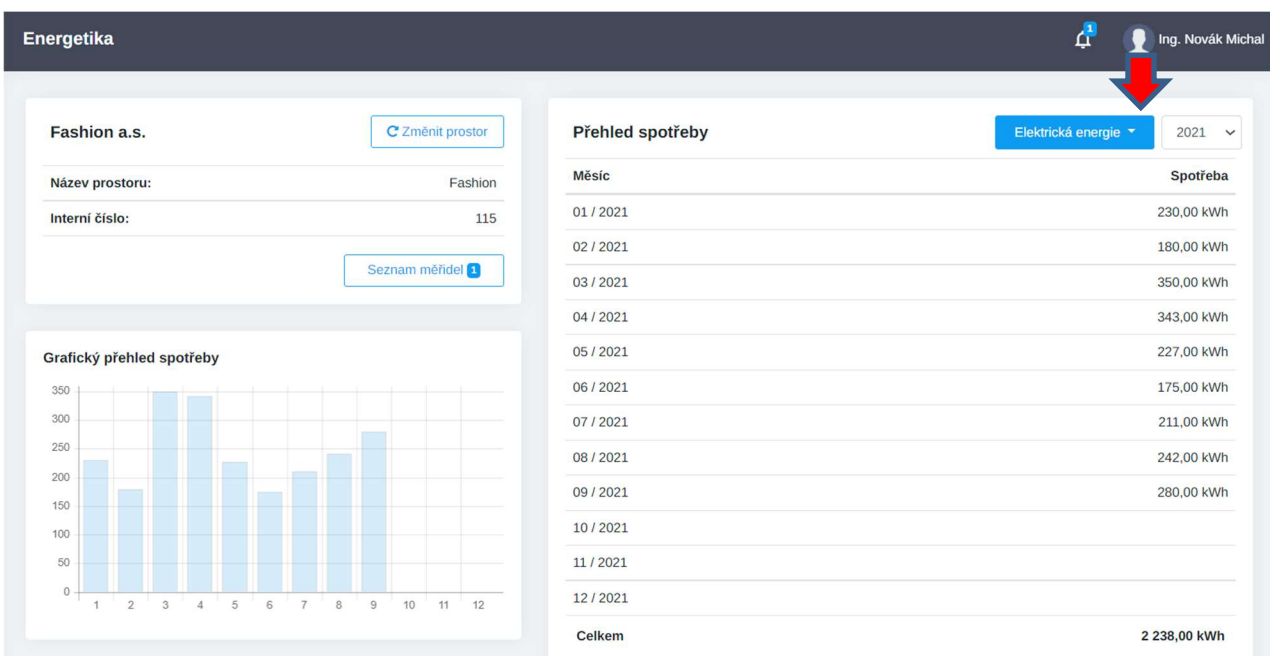

## 2.8. Oznámení

Zde se evidují oznámení. Pokud jsou oznámení aktivní, zobrazují se i na časové ose v Dashboardu. Po uplynutí platnosti oznámení se automaticky přesouvají do záložky "Archivovaná oznámení".

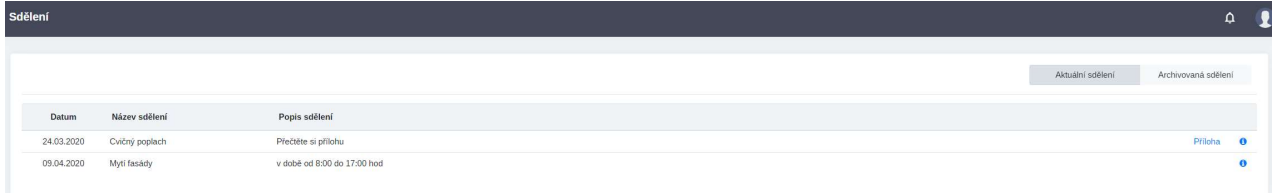

## 2.9. Kontaktní osoby

Zde nájemce eviduje a aktualizuje své kontaktní osoby. Může požádat o přidání / odstranění kontaktní osoby, případně o změnu údajů kontaktní osoby. Žádost o změnu podléhá schválení správou OC.

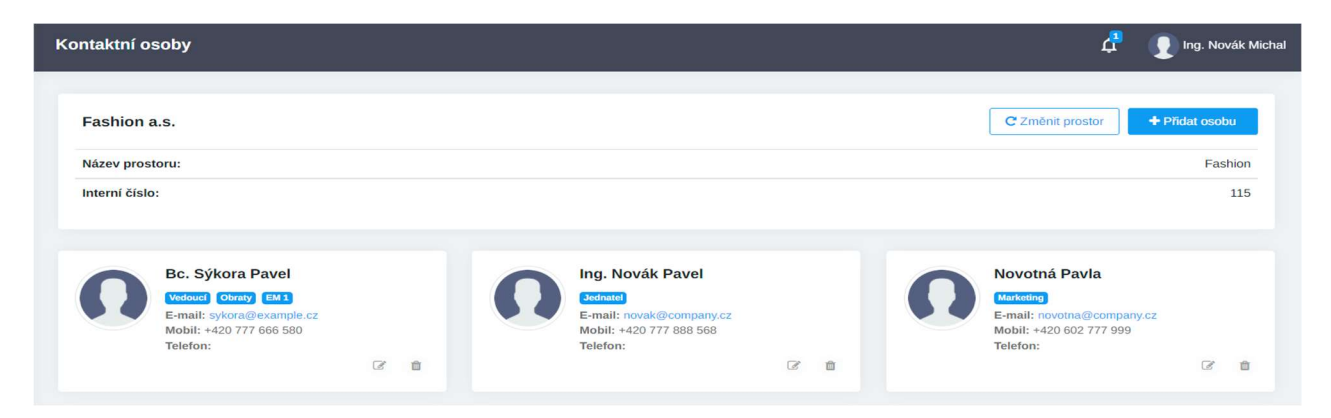

## 2.10. Manuály

V této části jsou uloženy manuály k užívání aplikace iPortal. Součástí nápovědy je i aktuální verze tohoto manuálu.

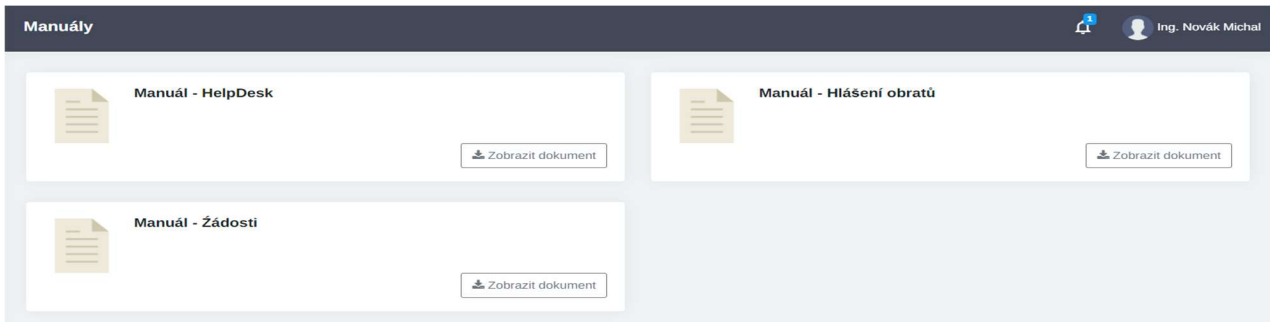

## 3. Mobilní aplikace Revisio

Mobilní aplikace  $\mathcal{R}_{\alpha}$ iza umožňuje užívat některé funkcionality aplikace iPortal pomocí mobilního prostředí. V mobilní aplikaci se lze najednou přihlásit do několika účtů.

Pro přihlášení do mobilní aplikace slouží stejné Uživatelské jméno a Heslo jako do webové aplikace iPortal.

## 3.1. Jak získat mobilní aplikaci?

Aplikaci je možno stáhnout zdarma v obchodech App Store (iOS) a Google Play (Android). Pro rychlé stažení je možno využít QR kódů níže. Jejich načtením lze stáhnou mobilní aplikaci Revisio.

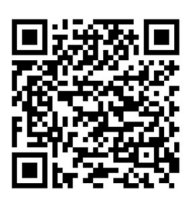

obchod Google Play (pro telefony se systémem Android)

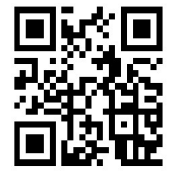

obchod App Store (pro telefony Apple se systémem iOS)

## 3.2. Domovská stránka mobilní aplikace Revisio iPortal

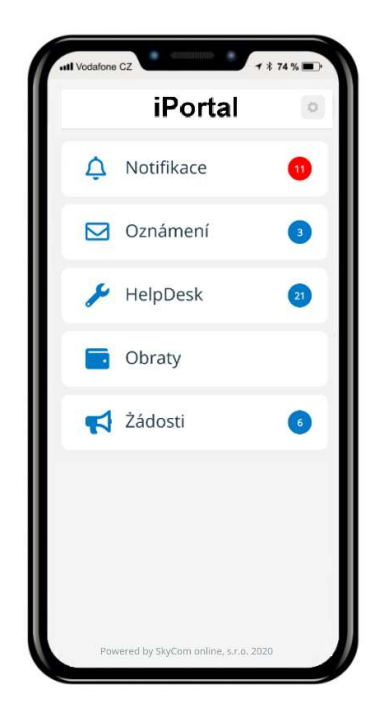

**Notifikace** Okamžitý přehled o notifikacích

#### Oznámení

Oznámení o nadcházejících událostech na objektu

#### HelpDesk

Zadání požadavků HelpDesku a přehled stavu jejich řešení

#### **Obraty**

Možnost evidence a hlášení obratů (bez DPH) provozovny nájemce (detaily viz. bod 4.3.)

#### Žádosti

Zadání žádosti nájemce a přehled stavu jejich řešení

## 3.3. Jak se přihlásit na více účtech?

V mobilní aplikaci se lze najednou přihlásit do několika účtů.

Ve spodní části obrazovky je možno přepínat mezi jednotlivými účty (Pronajímateli).

Pokud má i-Uživatel přístup v rámci jednoho Pronajímatele do více obchodní prostorů, má k dispozici tlačítko "Změnit", kterým může změnit prostor za který chce nahlásit obrat nebo zaslat žádost.

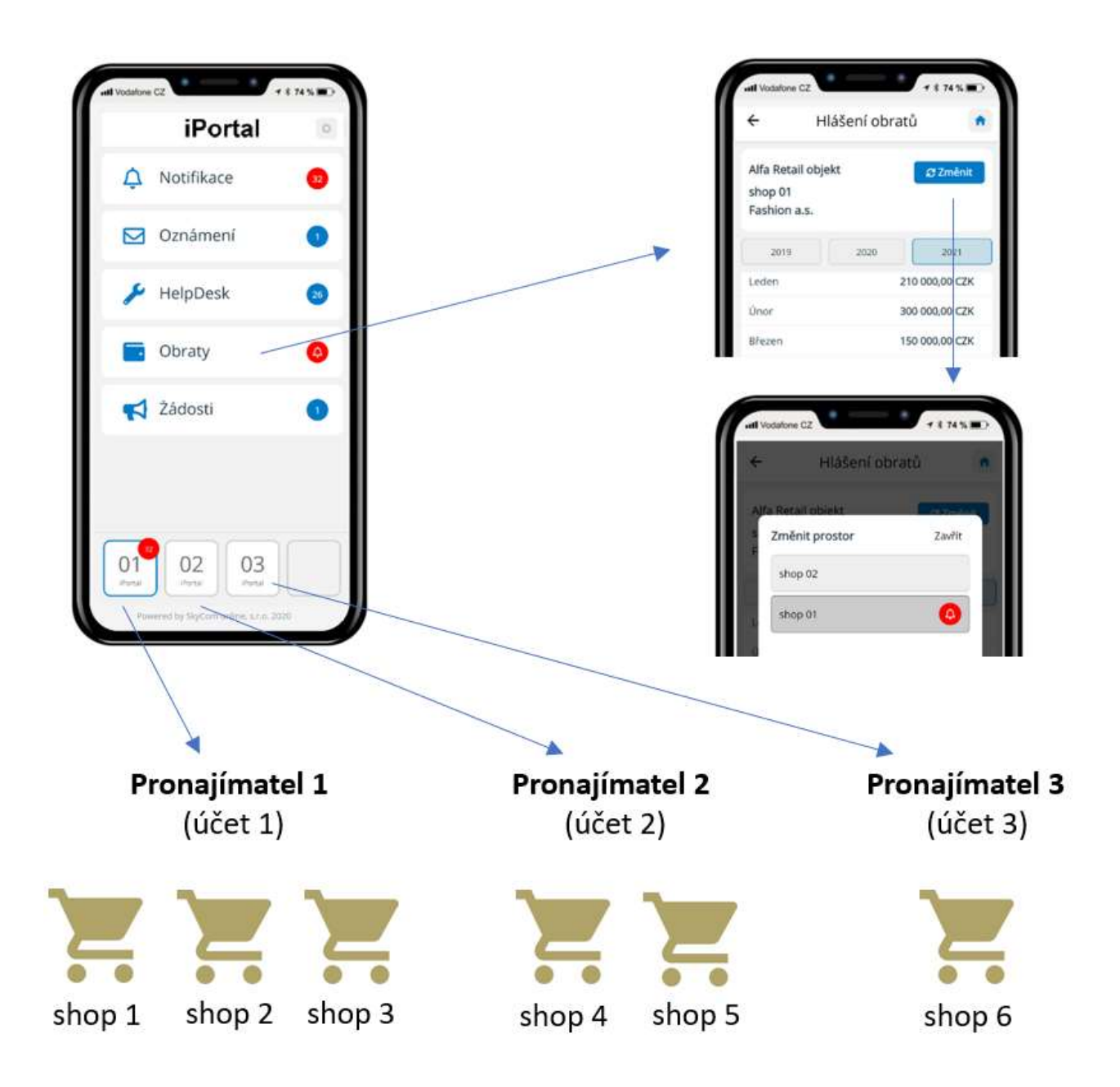

## 3.3.1. Přihlášení k účtu

Pro přihlášení do mobilní aplikace slouží stejné uživatelské jméno a heslo jako do webové aplikace iPortal.

Postup pro přihlášení na další účet je následující:

- o Přihlaste se jedním ze svých účtů do aplikace Revisio
- o Pomoci ikony "Nastavení" vpravo nahoře otevřete menu nastavení uživatele

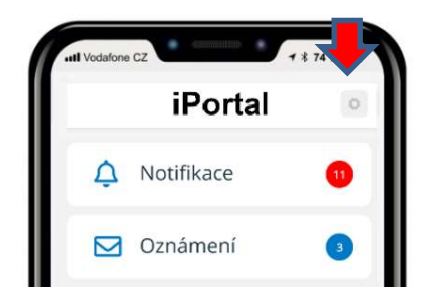

- o Zde máte možnost pomoci tlačítka "Přidat" zadat další účet
- o Následně můžete přepínat jednotlivé účty pomocí tlačítek v dolní části obrazovky

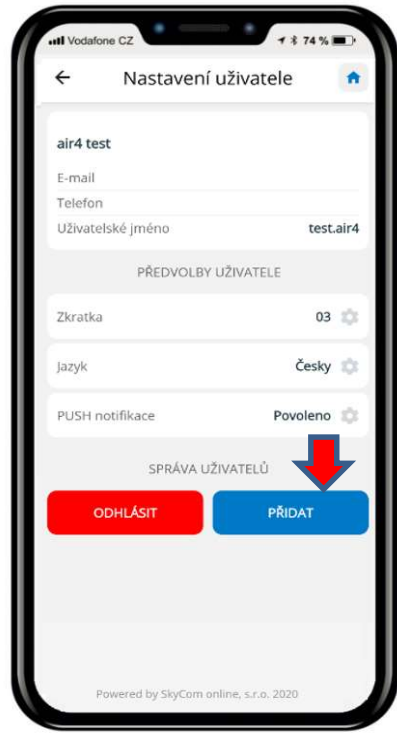

## 4. Kontaktní osoba

Pro komunikaci se správou centra Galerie Šantovka využívejte email iportal@galeriesantovka.cz Popřípadě kontaktujte odpovědnou osobu správy centra:

Lucie Skokánková Galerie Šantovka skokankova@gspm.cz